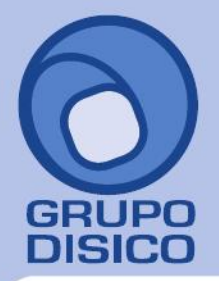

José Joaquín Arriaga No. 72 Altos Colonia Obrera Delegación Cuauhtémoc C.P. 06800, México D.F. Tels: 5681-3077, 3097-5629

### **Guía instalación SQL Server 2008 R2 y 2012 EXPRESS.**

<span id="page-0-0"></span>Guía de instalación SQL Server 2008 R2 y 2012 EXPRESS en Windows XP, Vista, 7, 8, Windows Server 2003, 2008 y 2012.

#### **[Índice.](#page-0-0)**

[1.0 Requerimientos de SQL Server 2008 R2 y 2012 Express.](#page-0-0)  [2.0 Procedimiento de instalación SQL Express 2008 R2.](#page-0-0) [3.0 Procedimiento de instalación SQL 2012 Express.](#page-0-0)

Para regresar al "**[Índice](#page-0-0)**" haga clic en "Regresar", que se encuentra al final de cada punto.

#### **[1.0 Requerimientos de SQL Server 2008 R2 y 2012 EXPRESS.](#page-0-0)**

#### **Windows XP SP3.**

- **Microsoft Windows Installer 4.5.** Lo puede descargar de la siguiente URL: [http://go.microsoft.com/fwlink/?LinkId=159623.](http://go.microsoft.com/fwlink/?LinkId=159623)
- **Microsoft PowerShell 2.0.** Lo puede descargar de la siguiente URL: [http://www.microsoft.com/downloads/details.aspx?FamilyID=60cb5b6c-6532-45e0-ab0f](http://www.microsoft.com/downloads/details.aspx?FamilyID=60cb5b6c-6532-45e0-ab0f-a94ae9ababf5&displayLang=es.%20)[a94ae9ababf5&displayLang=es.](http://www.microsoft.com/downloads/details.aspx?FamilyID=60cb5b6c-6532-45e0-ab0f-a94ae9ababf5&displayLang=es.%20)

#### **Windows Vista, 7 (siete) y 8 (ocho).**

Los sistemas operativos Windows Vista, 7 y 8 ya cuentan con los componentes y/o requerimientos que pide SQL Server 2008 R2 y 2012 Express para su instalación.

#### **Windows Server 2003 SP2.**

- **Microsoft Windows Installer 4.5.** Lo puede descargar de la siguiente URL: [http://go.microsoft.com/fwlink/?LinkId=159622.](http://go.microsoft.com/fwlink/?LinkId=159622.%20)
- **Microsoft PowerShell 1.0.** Lo puede descargar de la siguiente URL: [http://www.microsoft.com/downloads/details.aspx?familyid=C61FB27B-E71C-4ECF-9D2C-](http://www.microsoft.com/downloads/details.aspx?familyid=C61FB27B-E71C-4ECF-9D2C-9B299B149490&displaylang=es.)[9B299B149490&displaylang=es.](http://www.microsoft.com/downloads/details.aspx?familyid=C61FB27B-E71C-4ECF-9D2C-9B299B149490&displaylang=es.)

#### **Windows Server 2008 y 2012.**

Ya cuenta con los componentes y/o requerimientos que pide SQL Server 2008 R2 y 2012 Express para su instalación. Antes de empezar con el proceso de instalación haga clic en **Inicio> Panel de control**, localice el **Firewall de Windows** y desactívelo.

El programa SQL Server 2008 R2 Express puede descargarlo de la siguiente URL[: http://www.microsoft.com/es-](http://www.microsoft.com/es-MX/download/details.aspx?id=23650.)[MX/download/details.aspx?id=23650.](http://www.microsoft.com/es-MX/download/details.aspx?id=23650.)

El programa SQL Server 2012 Express puede descargarlo de la siguiente URL: [http://www.microsoft.com/es-](http://www.microsoft.com/es-MX/download/details.aspx?id=29062.)[MX/download/details.aspx?id=29062.](http://www.microsoft.com/es-MX/download/details.aspx?id=29062.)

**Recomendación.** Recomendamos bajar e instalar la versión que contenga el manejador de Base de Datos, dependiendo de la versión que necesite su sistema operativo (x86 o x64 bits).

#### **Nota. Está limitado a 4 GB de almacenamiento y es gratuito.**

Al ejecutar el instalador de SQL Server 2008 R2 y 2012 Express en español, la instalación mostrará el siguiente mensaje:

# www.disico.com.mx

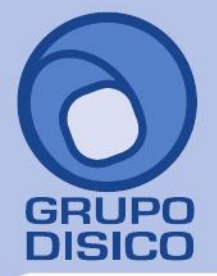

José Joaquín Arriaga No. 72 Altos Čolonia Obrera Delegación Cuauhtémoc C.P. 06800, México D.F. Tels: 5681-3077, 3097-5629

× **SQL Server Setup** This SQL Server setup media does not support the language of the OS, or does not have the SQL Server English-language version installation files. Use the matching language-specific SQL Server media; or install both the language specific MUI and change the format and system locales through the regional settings in the control panel. Aceptar

Haga clic "**Aceptar**" y vaya a **Panel de control** de Windows y localice la opción "**Región**" y haga clic en el mismo.

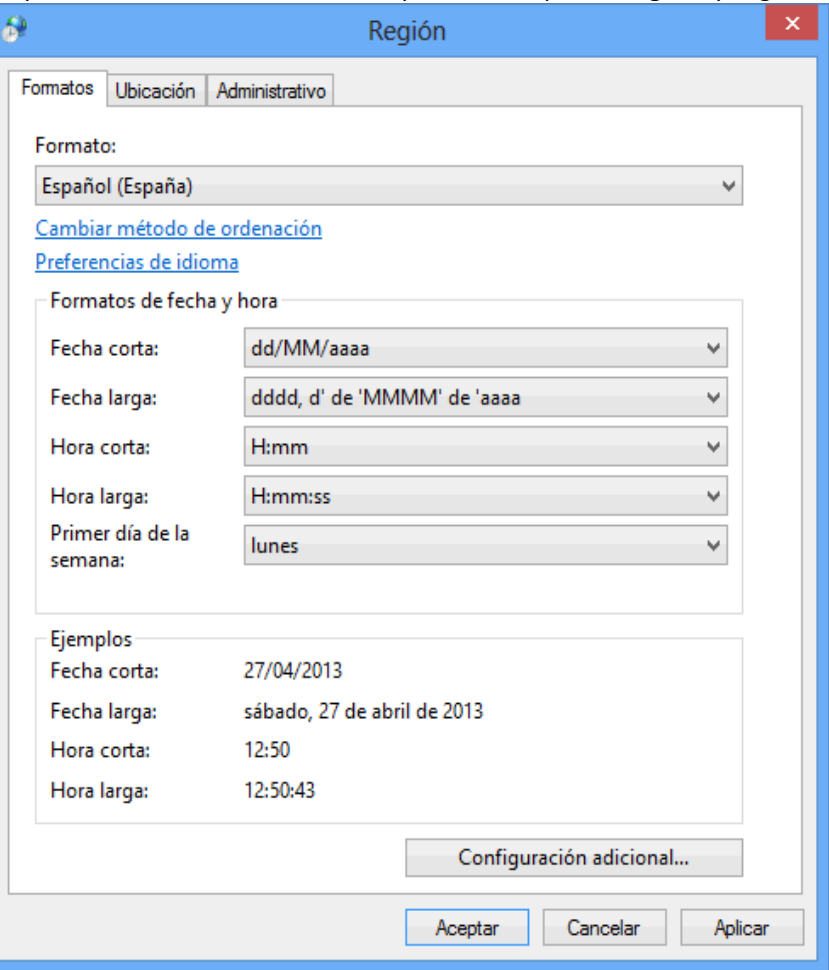

En la pestaña "**Formatos**" localice el renglón "**Formato**", seleccione el idioma "**Español (España)**", aplique y acepte los cambios realizados y vuelva a ejecutar el instalador de SQL Server.

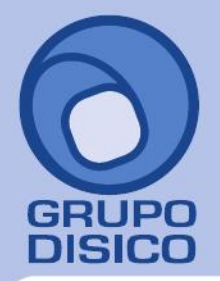

José Joaquín Arriaga No. 72 Altos<br>Colonia Obrera Delegación Cuauhtémoc C.P. 06800, México D.F.<br>7- Tels: 5681-3077, 3097-5629

Una vez terminada la instalación de SQL Server en español regrese el idioma a "**Español (México)**". Regresar.

#### **2.0 Procedimiento de instalación SQL EXPRESS 2008 R2.**

Paso 1. Haga doble clic sobre el instalador.

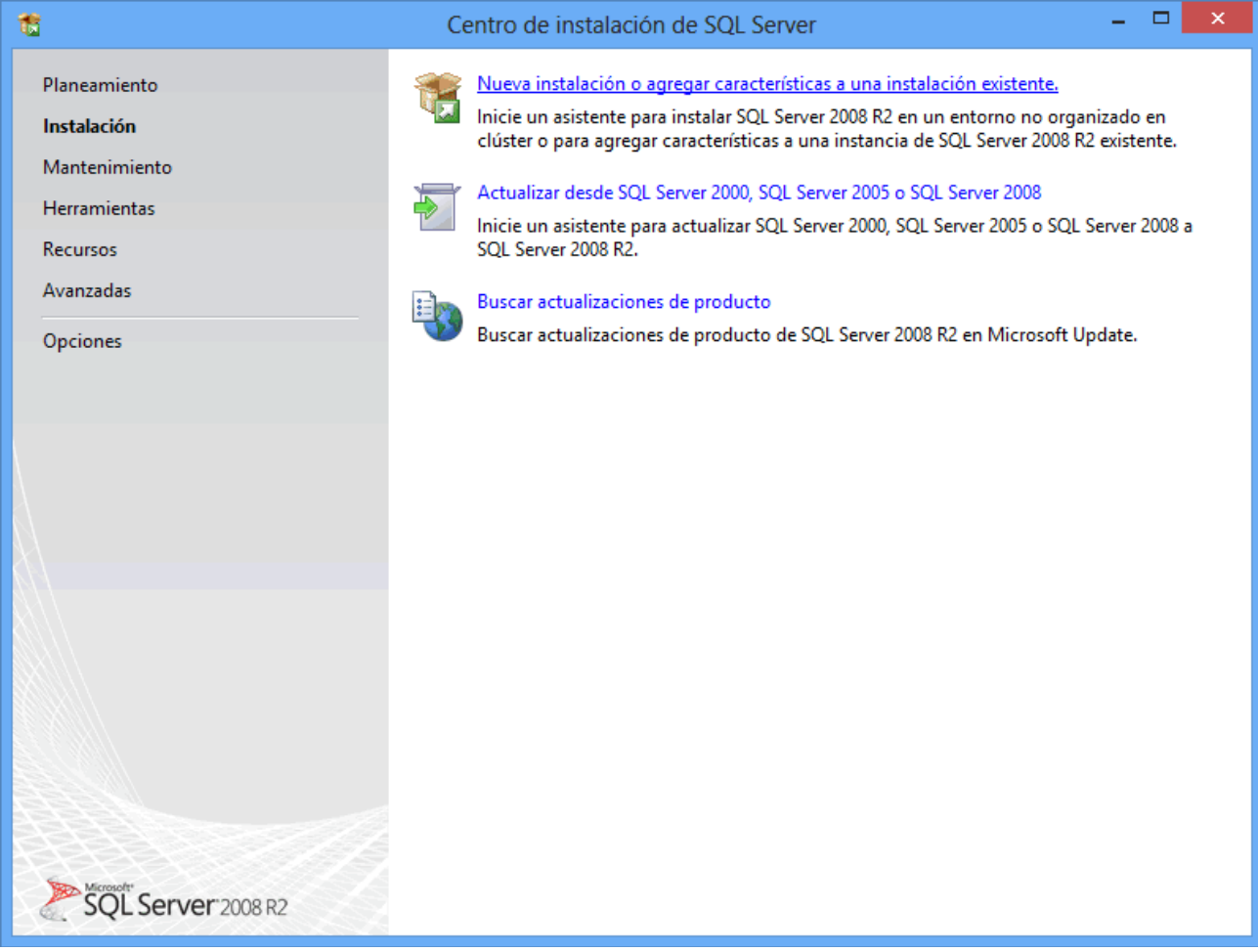

**Paso 2.** Haga clic en "**Nueva instalación o agregar características a una instalación existente**". El programa realizará varios procesos internos, una vez terminados presentará la siguiente pantalla:

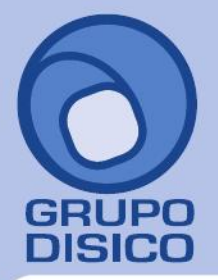

José Joaquín Arriaga No. 72 Altos<br>Colonia Obrera Delegación Cuauhtémoc C.P. 06800, México D.F.<br>7- Tels: 5681-3077, 3097-5629

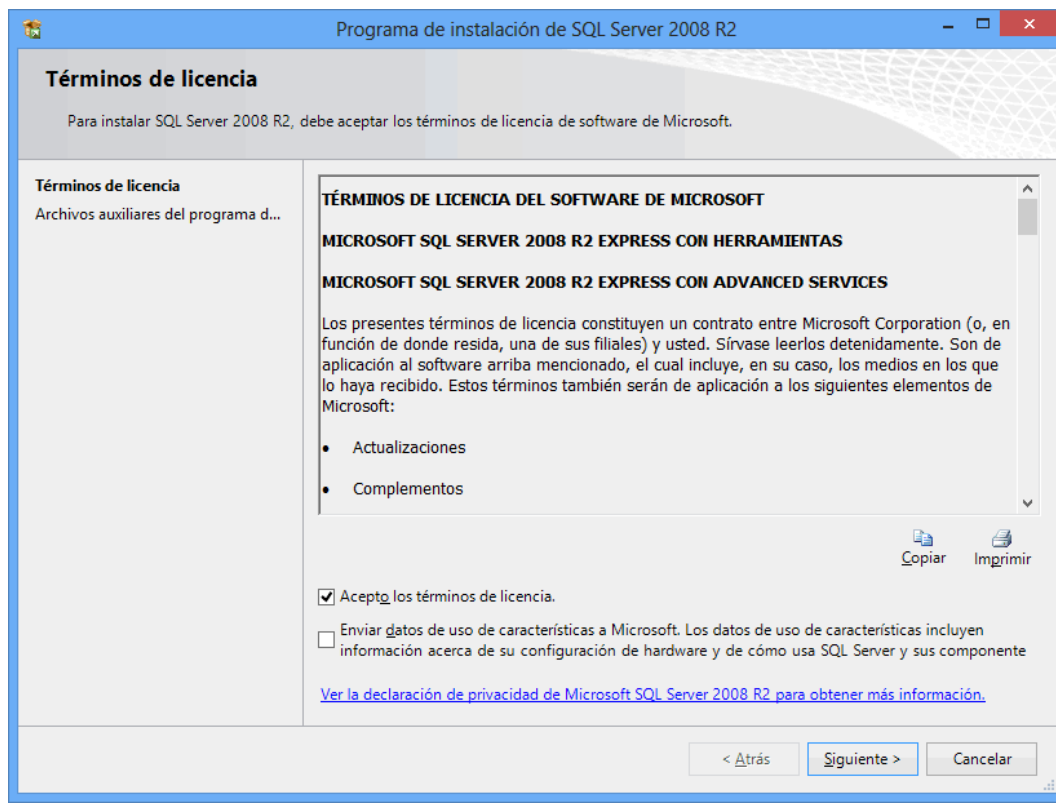

**Paso 3.** Active la opción "**Acepto los términos de licencia**" y presione "**Siguiente**".

**Nota. En caso de que no se cumplan con todos los requerimientos que pide SQL Server para su instalación no dejará continuar, corrija y vuelta a correr el proceso.** 

Si el programa no detecto ningún error presentará la siguiente pantalla:

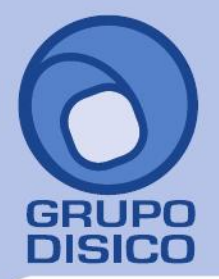

José Joaquín Arriaga No. 72 Altos<br>Colonia Obrera Delegación Cuauhtémoc<br>C.P. 06800, México D.F.<br>Tels: 5681-3077, 3097-5629

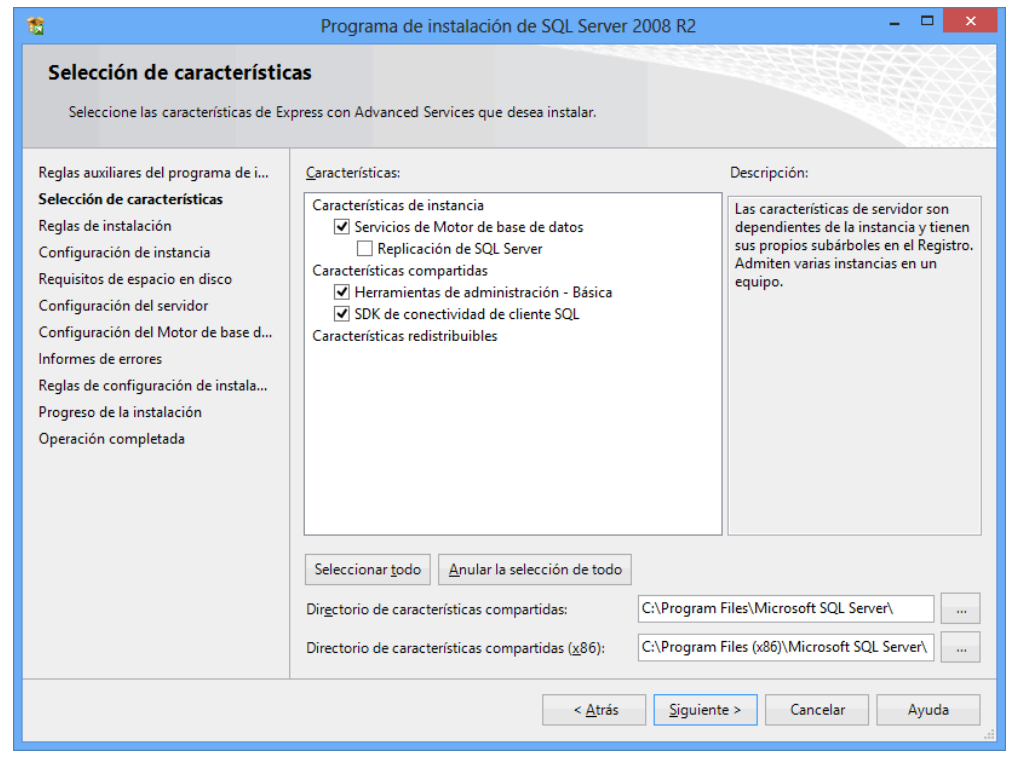

Paso 4. En el apartado "Características" desactive la opción "Replicación de SQL Server" y en el campo "Directorio de características compartidas" verificar la ruta en donde se instalará el programa, presione "Siguiente".

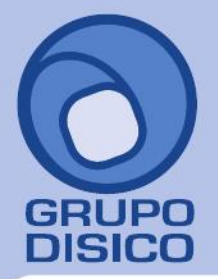

José Joaquín Arriaga No. 72 Altos<br>Colonia Obrera Delegación Cuauhtémoc C.P. 06800, México D.F.<br>Tels: 5681-3077, 3097-5629

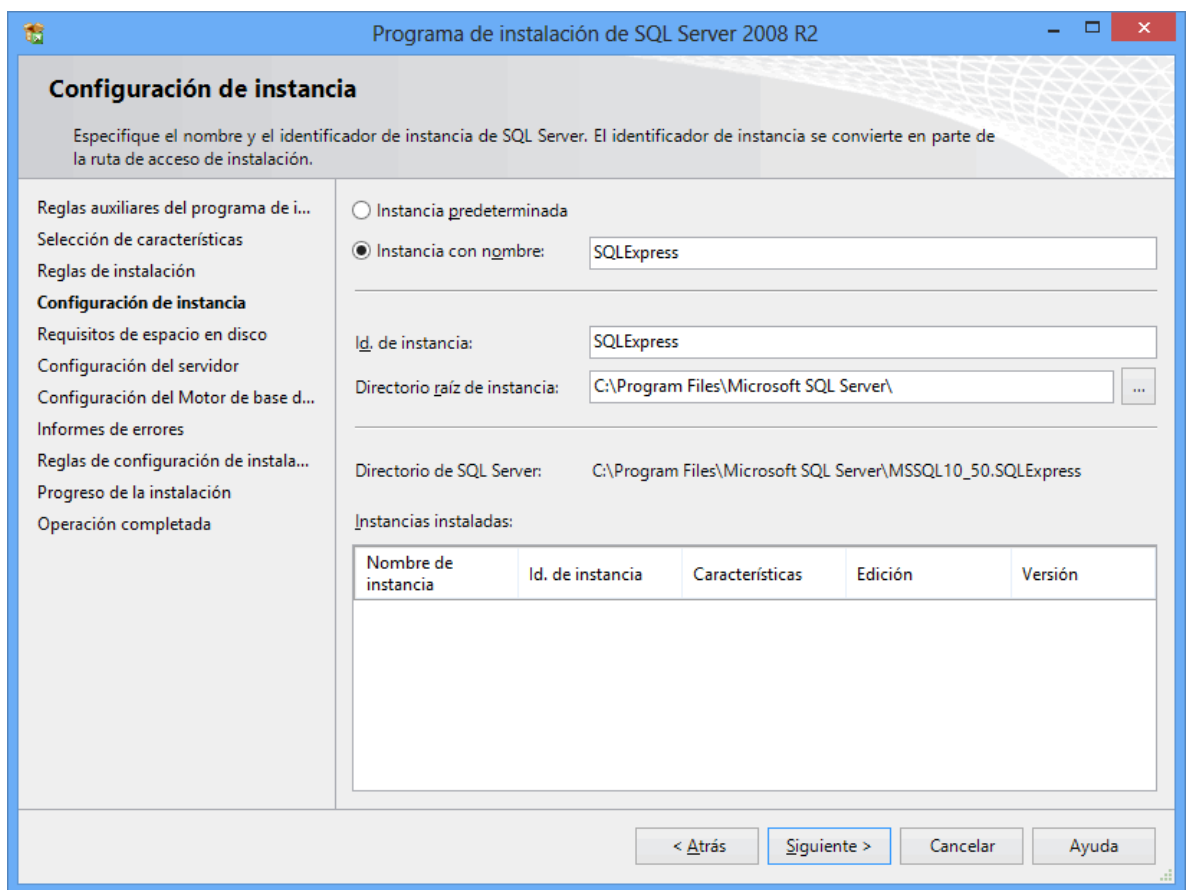

Paso 5. Verificar que este activada la opción "Instancia con nombre" y el nombre de la instancia sea "SQLExpress", "Id. de instancia" sea "SQLExpress" y en "Directorio raíz de instancia" sea la ruta indicada anteriormente, presione "Siguiente".

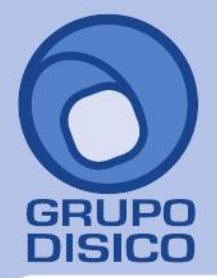

José Joaquín Arriaga No. 72 Altos<br>Colonia Obrera Delegación Cuauhtémoc C.P. 06800, México D.F.<br>Tels: 5681-3077, 3097-5629

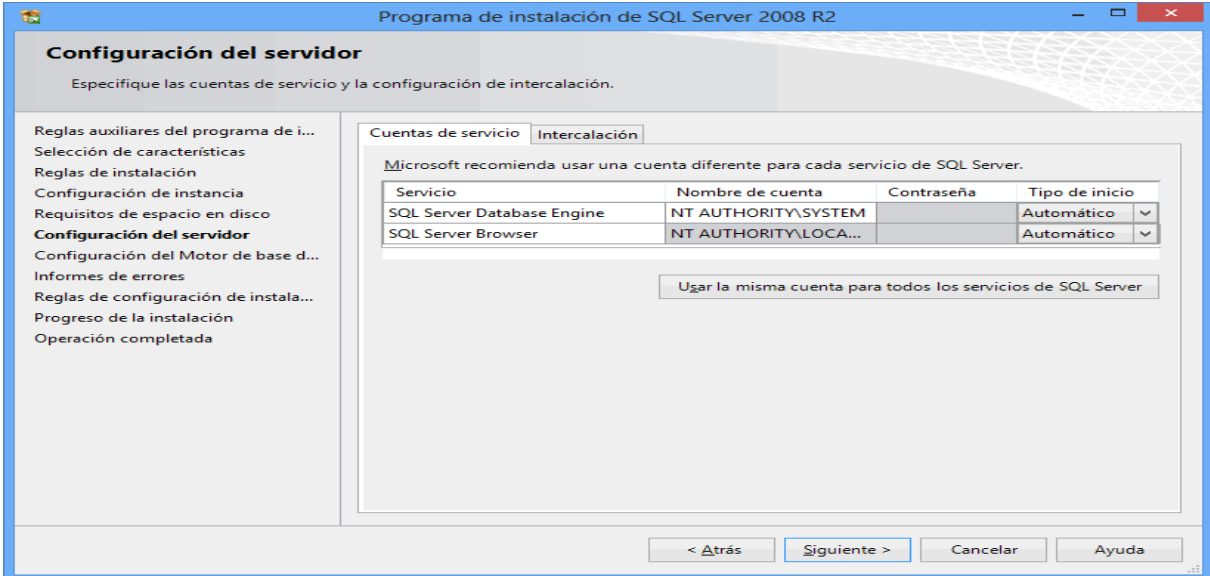

Paso 6. En la pestaña "Cuentas de servicio" en la columna "Servicio", en el renglón "SQL Server Database Engine" en la columna "Nombre de cuenta" seleccione la opción "NT AUTHORITY\SYSTEM" y en el renglón "SQL Server Browser" en la columna "Tipo de inicio" seleccione "Automático", presione "Siguiente".

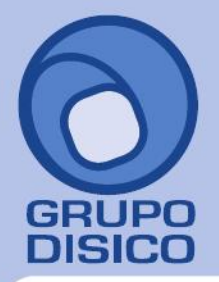

José Joaquín Arriaga No. 72 Altos Čolonia Obrera Delegación Cuauhtémoc C.P. 06800, México D.F.<br>Tels: 5681-3077, 3097-5629

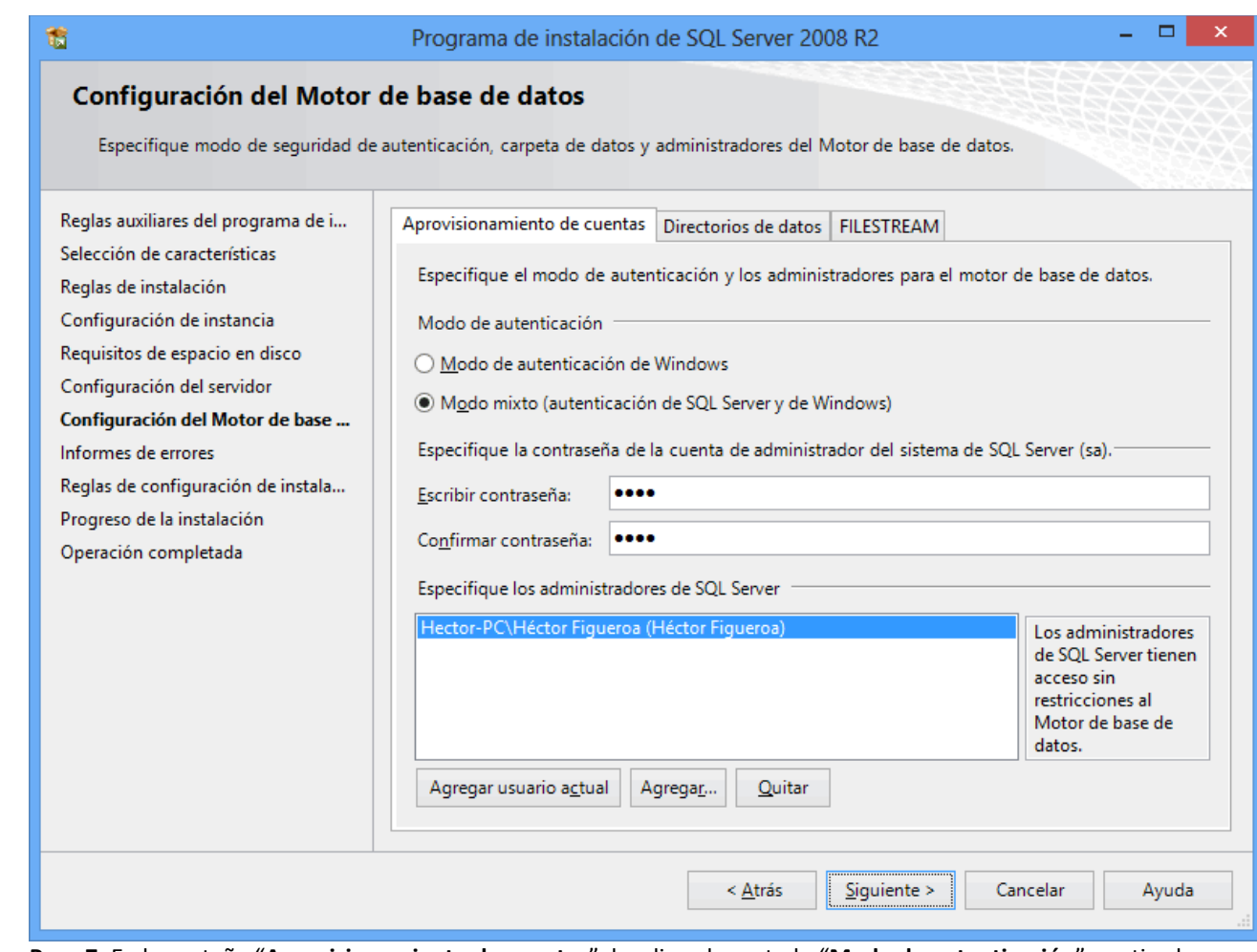

**Paso 7.** En la pestaña "**Aprovisionamiento de cuentas**", localice el apartado "**Modo de autenticación**" y active la opción "**Modo mixto (autenticación de SQL Server y de Windows**".

En el apartado "**Especifique la contraseña de la cuenta de administrador del Sistema de SQL Server (sa)**".

**Escribir contraseña.** Capture contraseña para accesar a SQL Express.

**Confirmar contraseña.** Capture de nuevo la contraseña para accesar a SQL Express.

Resguarde en un lugar seguro la contraseña para accesar a SQL, ya que la utilizará para crear Base de Datos. Verifique que en el apartado "**Especifique los administradores de SQL Server**" este agregado el Usuario de Windows, como se muestra en la imagen anterior, presione "**Siguiente**".

# www.disico.com.mx

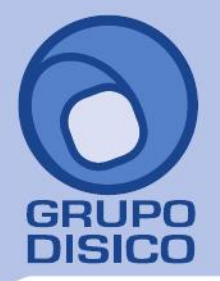

José Joaquín Arriaga No. 72 Altos<br>Colonia Obrera Delegación Cuauhtémoc C.P. 06800, México D.F.<br>7- Tels: 5681-3077, 3097-5629

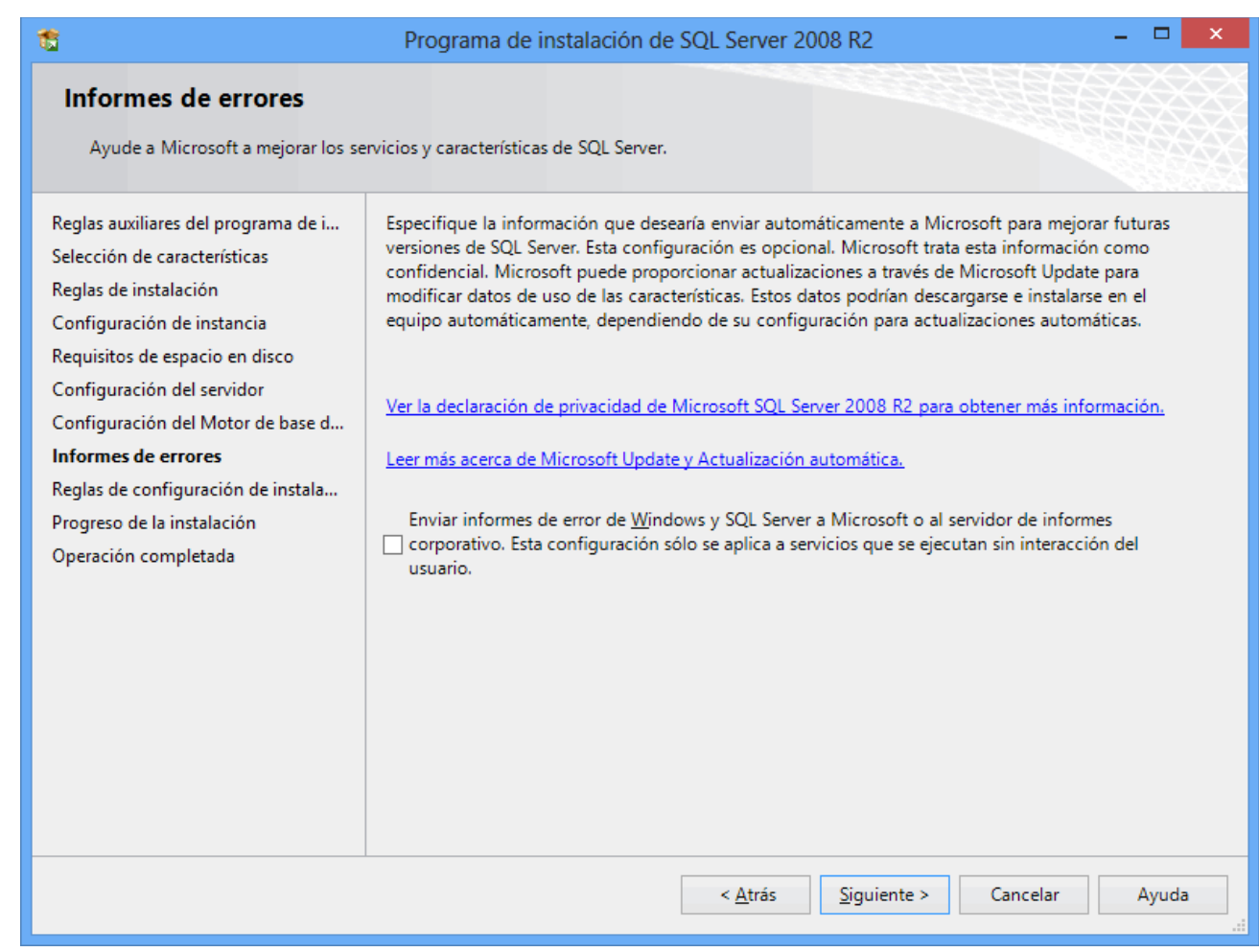

**Paso 8.** No debe de estar activada la opción "**Enviar informes de error de Windows y SQL Server a Microsoft...**", presione "**Siguiente**".

El programa iniciará con la instalación. El proceso puede durar varios minutos, dependiendo de la velocidad de sus unidades.

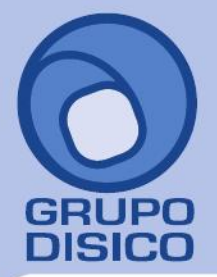

José Joaquín Arriaga No. 72 Altos<br>Colonia Obrera<br>Delegación Cuauhtémoc<br>C.P. 06800, México D.F.<br>Tels: 5681-3077, 3097-5629

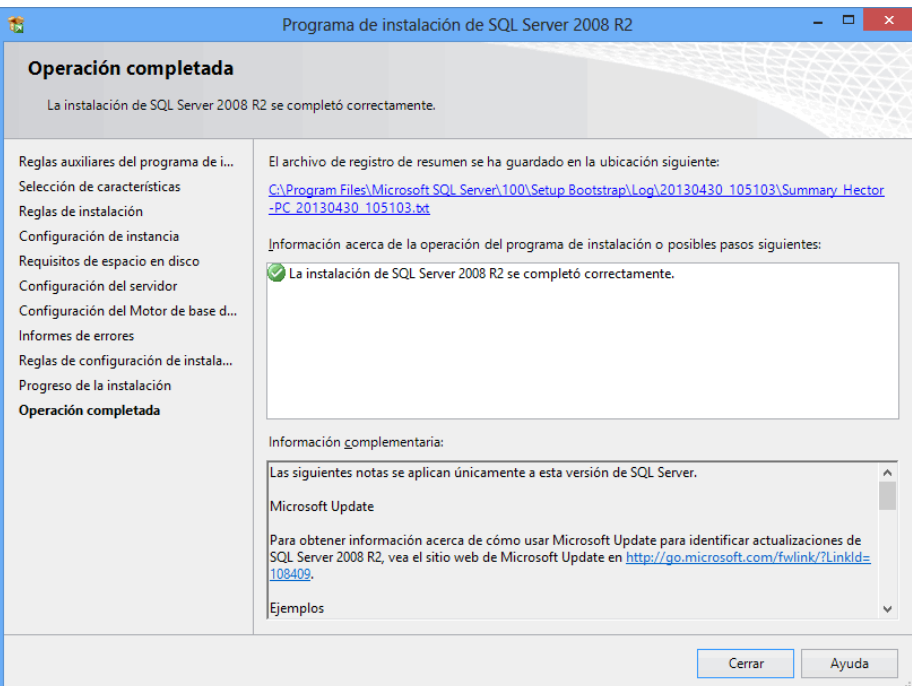

**Paso 9.** El programa indica que ha terminado la instalación completa y sin problemas. Presione "**Cerrar**" para terminar con la instalación. Regresar.

**3.0 Procedimiento de instalación SQL 2012 EXPRESS.** 

**Paso 1.** Haga doble clic sobre el instalador.

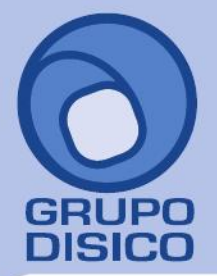

José Joaquín Arriaga No. 72 Altos<br>Colonia Obrera Delegación Cuauhtémoc C.P. 06800, México D.F.<br>C.P. 06800, México D.F.<br>Tels: 5681-3077, 3097-5629

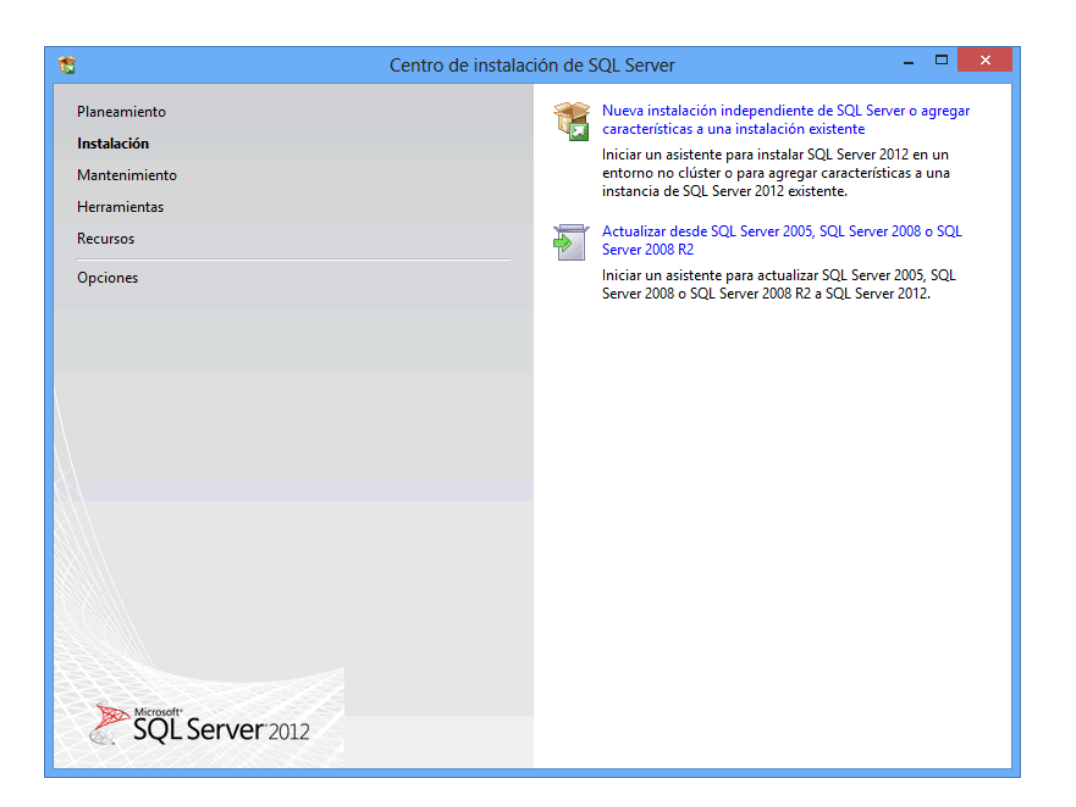

**Paso 2.** Haga clic en "**Nueva instalación independiente de SQL Server o agregar características a una instalación existente**".

El programa realizará varios procesos internos, una vez terminados presentará la siguiente pantalla:

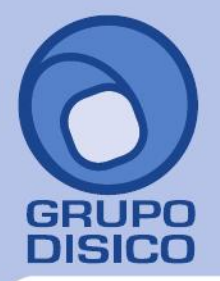

José Joaquín Arriaga No. 72 Altos<br>Colonia Obrera Delegación Cuauhtémoc C.P. 06800, México D.F.<br>7- Tels: 5681-3077, 3097-5629

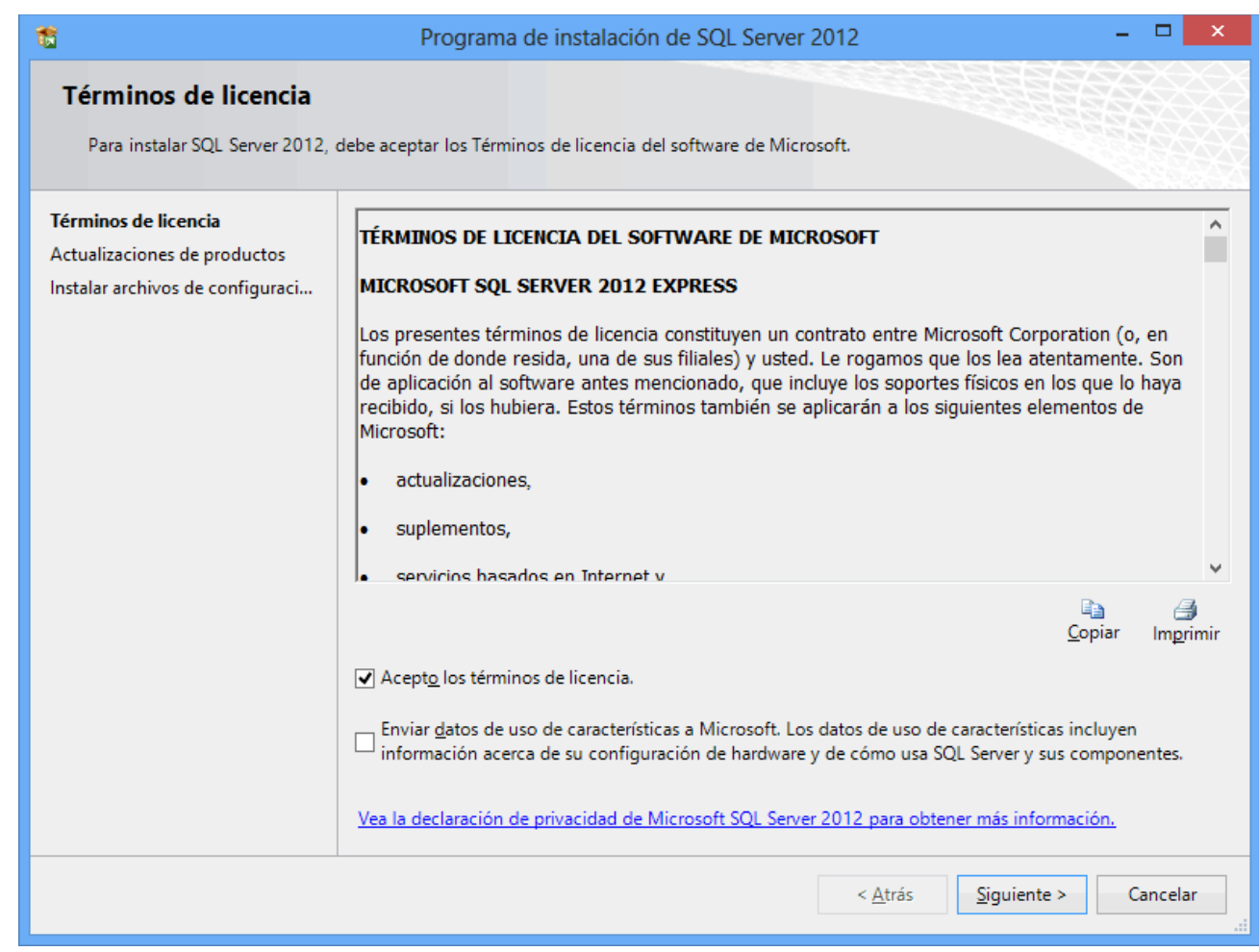

**Paso 3.** Active la opción "**Acepto los términos de licencia**" y presione "**Siguiente**".

Nota. En caso de que no se cumplan con todos los requerimientos que pide SQL Server para su instalación no dejará continuar, corrija y vuelta a correr el proceso.

Si el programa no detecto ningún error presentará la siguiente pantalla:

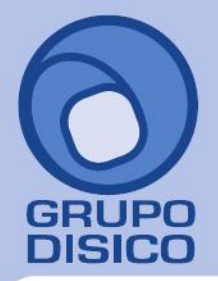

José Joaquín Arriaga No. 72 Altos<br>Colonia Obrera Delegación Cuauhtémoc C.P. 06800, México D.F.<br>Tels: 5681-3077, 3097-5629

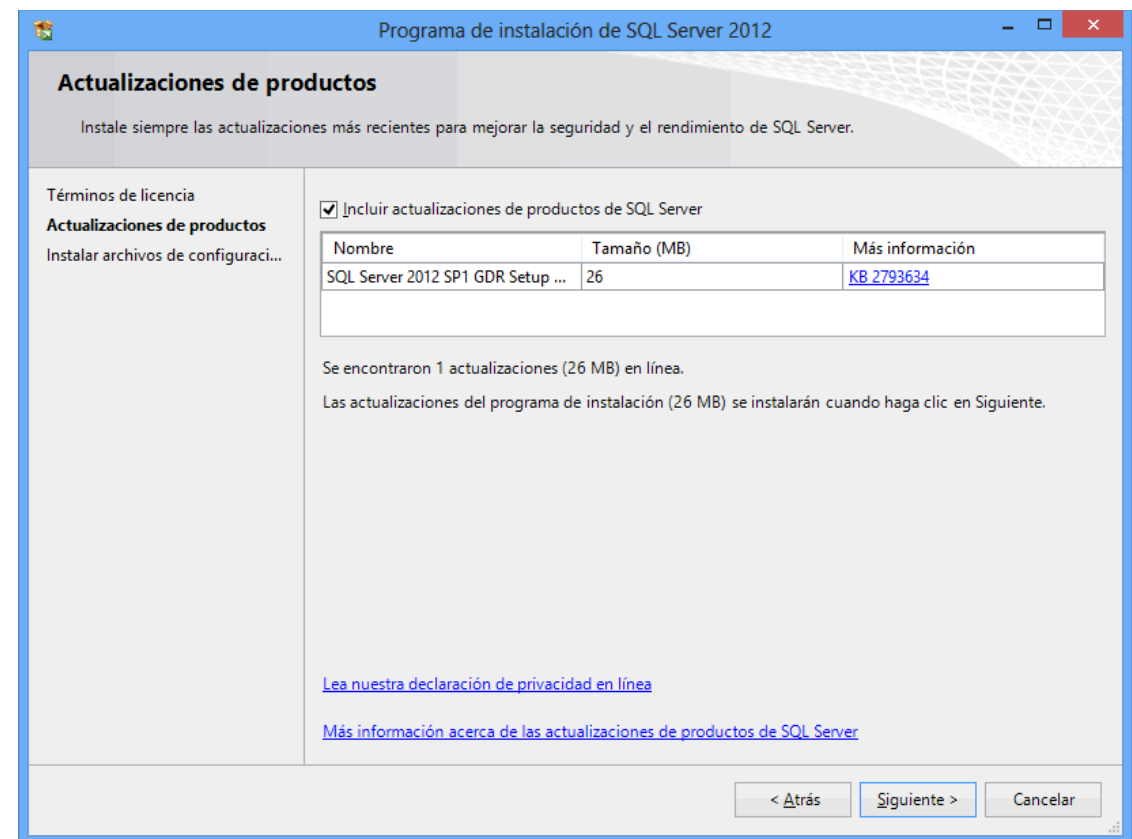

#### **Paso 4.** Haga clic en "**Siguiente**".

El programa dará inicio con el proceso de actualización, al terminar presentará la siguiente pantalla:

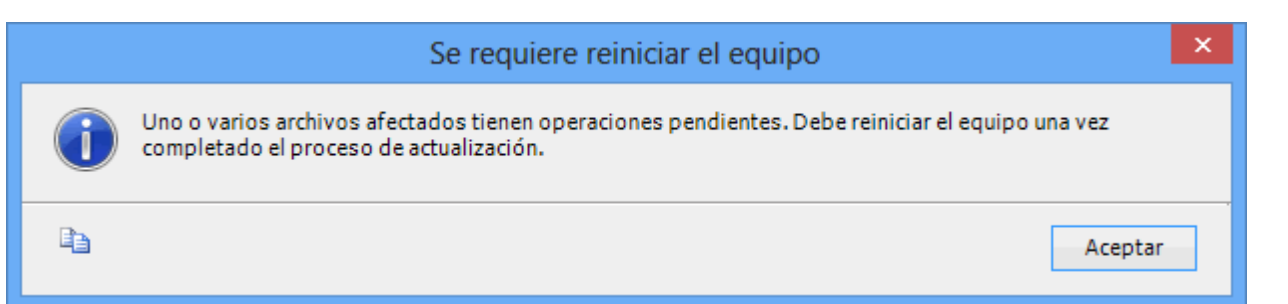

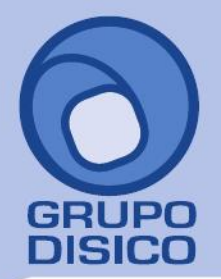

José Joaquín Arriaga No. 72 Altos<br>Colonia Obrera Delegación Cuauhtémoc<br>C.P. 06800, México D.F.<br>Tels: 5681-3077, 3097-5629

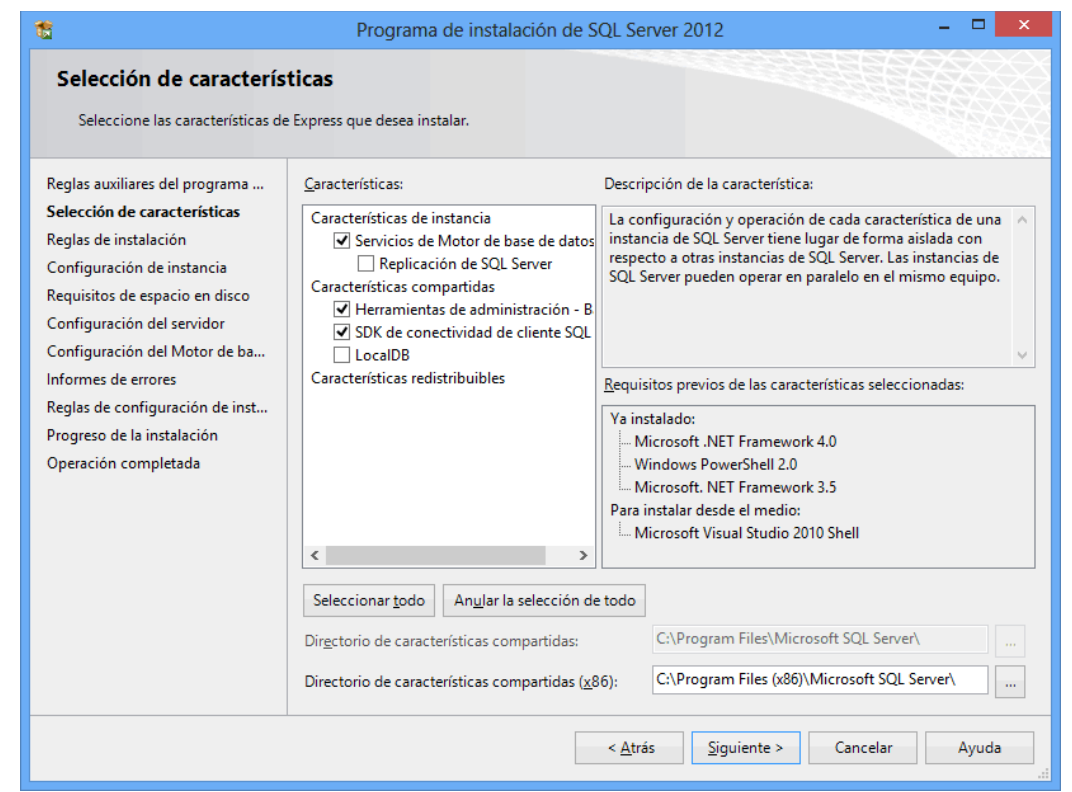

Paso 5. En el apartado "Características" desactive la opción "Replicación de SQL Server" y en el campo "Directorio de características compartidas" verificar la ruta en donde se instalará el programa, presione "Siguiente".

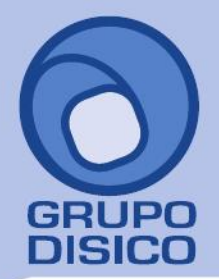

José Joaquín Arriaga No. 72 Altos<br>Colonia Obrera Delegación Cuauhtémoc C.P. 06800, México D.F.<br>Tels: 5681-3077, 3097-5629

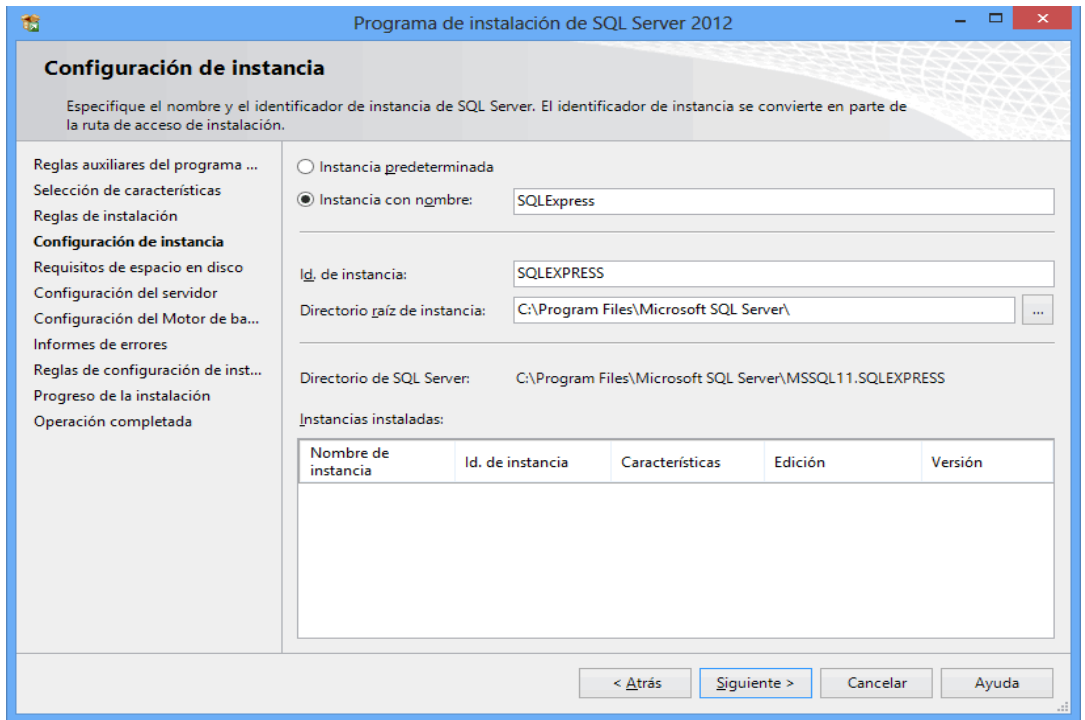

Paso 6. Verificar que este activada la opción "Instancia con nombre", y el nombre de la instancia sea "SQLExpress", en "Id. de instancia" sea "SQLEXPRESS" y en "Directorio de SQL Server" sea la ruta indicada anteriormente, presione

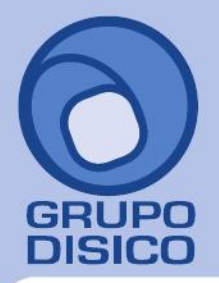

José Joaquín Arriaga No. 72 Altos<br>Colonia Obrera Delegación Cuauhtémoc<br>C.P. 06800, México D.F.<br>Tels: 5681-3077, 3097-5629

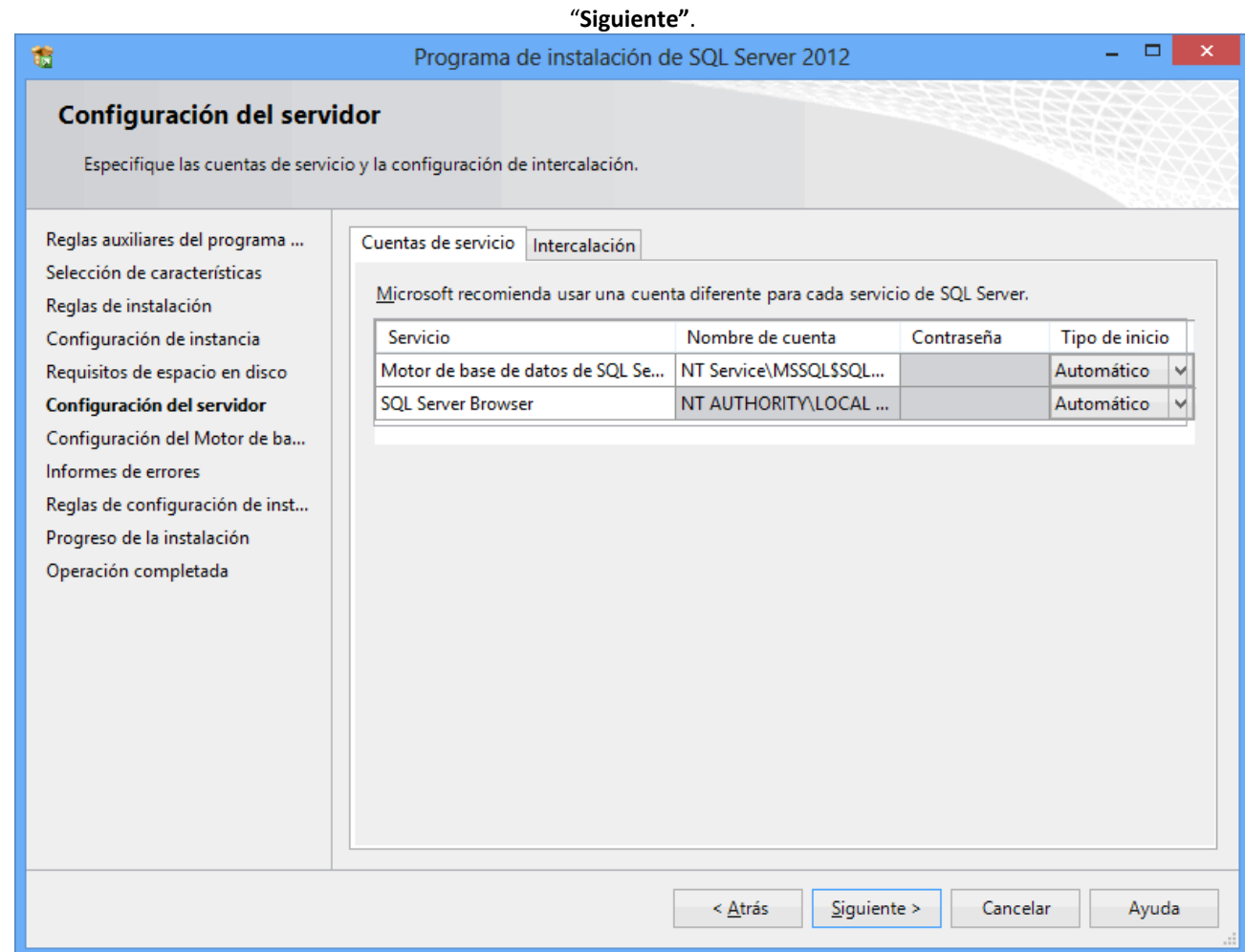

**Paso 7.** En la pestaña "**Cuentas de servicio**" en la columna "**Servicio**" localice el renglón "**SQL Server Browser**" en la columna "**Tipo de inicio**" seleccione "**Automático**", presione "**Siguiente**".

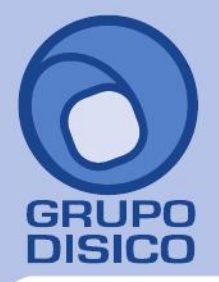

José Joaquín Arriaga No. 72 Altos Čolonia Obrera Delegación Cuauhtémoc C.P. 06800, México D.F. Tels: 5681-3077, 3097-5629

www.disico.com.mx

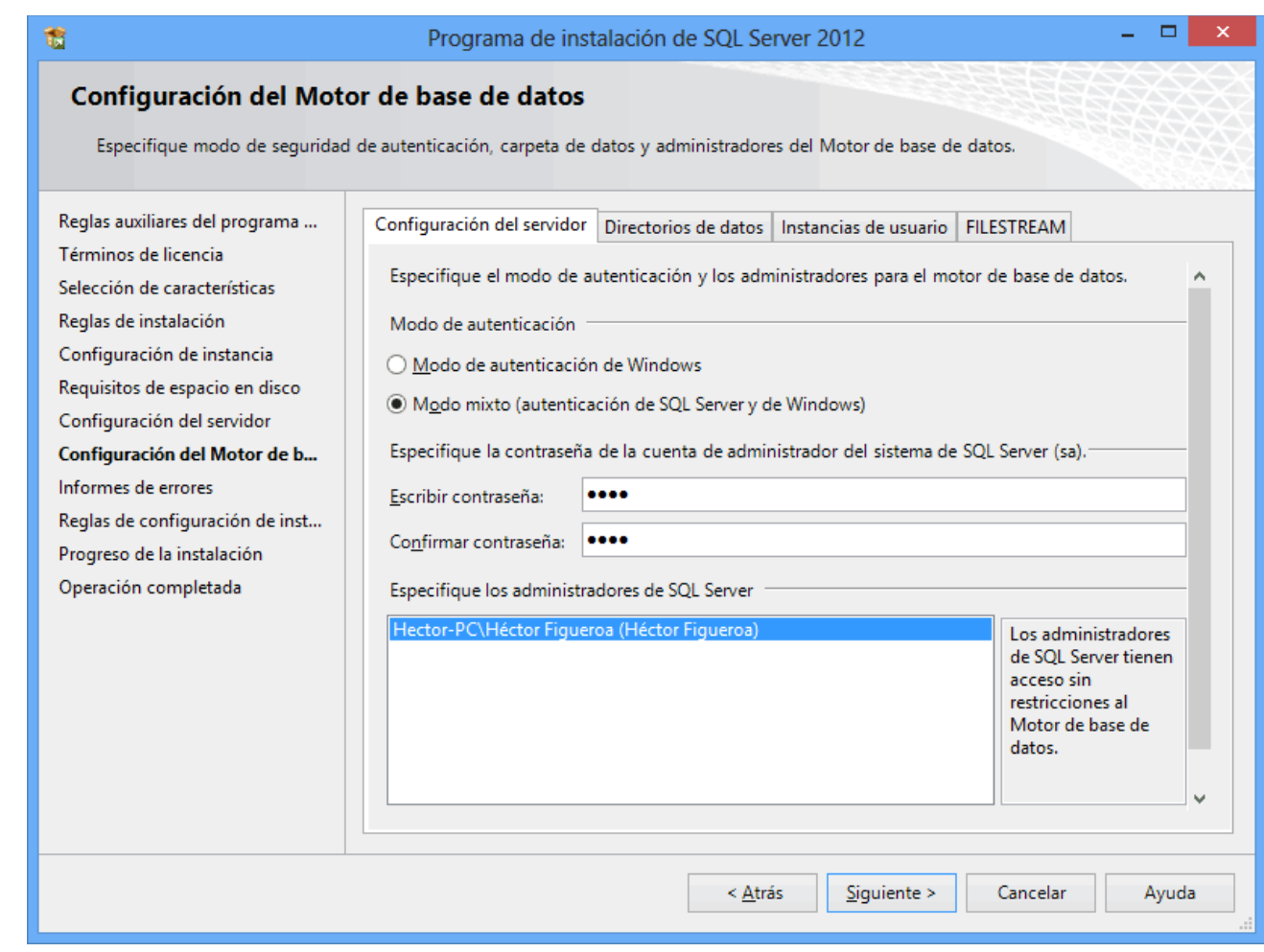

**Paso 8.** En la pestaña "**Configuración del servidor**", en el apartado "**Modo de autenticación**" active la opción "**Modo mixto (autenticación de SQL Server y de Windows)**".

En el apartado "**Especifique la contraseña de la cuenta de admnistrador del Sistema de SQL Server (sa)**". **Escriba contraseña.** Capture contraseña para accesar a SQL Express.

**Confirmar contraseña.** Capture de nuevo la contraseña para accesar a SQL Express.

Resguarde en un lugar seguro la contraseña para accesar a SQL, ya que la utilizará para crear Base de Datos.

Verifique que en el apartado "**Especifique los administrador de SQL Server**" este agregado el Usuario de Windows, como se muestra en la imagen anterior, presione "**Siguiente**".

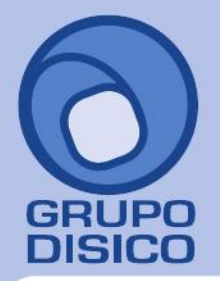

José Joaquín Arriaga No. 72 Altos<br>Colonia Obrera Delegación Cuauhtémoc C.P. 06800, México D.F.<br>Tels: 5681-3077, 3097-5629

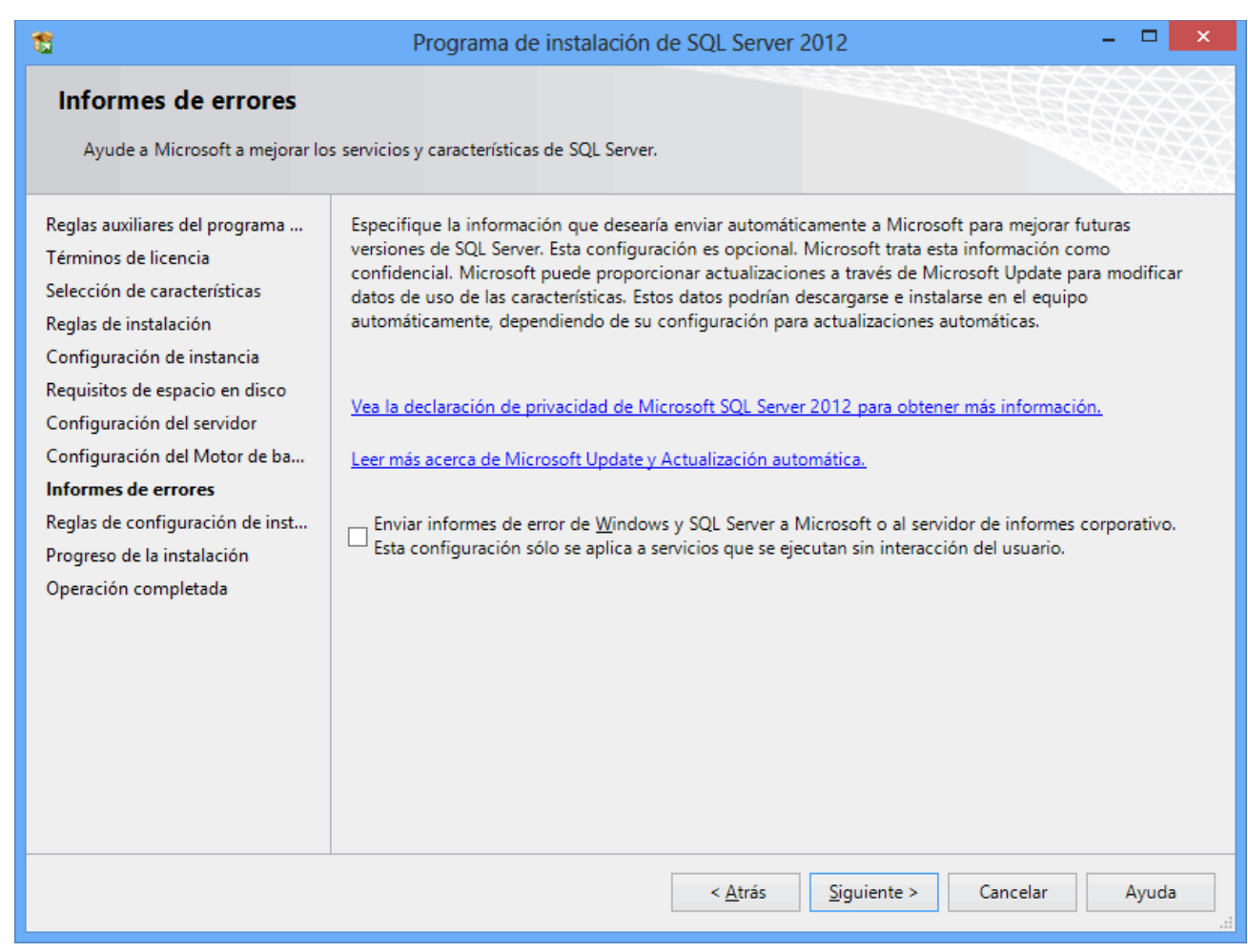

**Paso 9.** No debe de estar activada la opción "**Enviar informes de errores de Windows y SQL Server a Microsoft...**", presione "**Siguiente**".

El programa iniciará con la instalación. El proceso puede durar varios minutos, dependiendo de la velocidad de sus unidades.

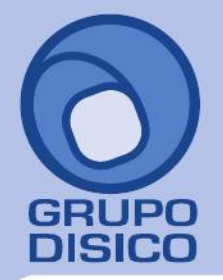

José Joaquín Arriaga No. 72 Altos<br>Colonia Obrera<br>Delegación Cuauhtémoc<br>C.P. 06800, México D.F.<br>Tels: 5681-3077, 3097-5629

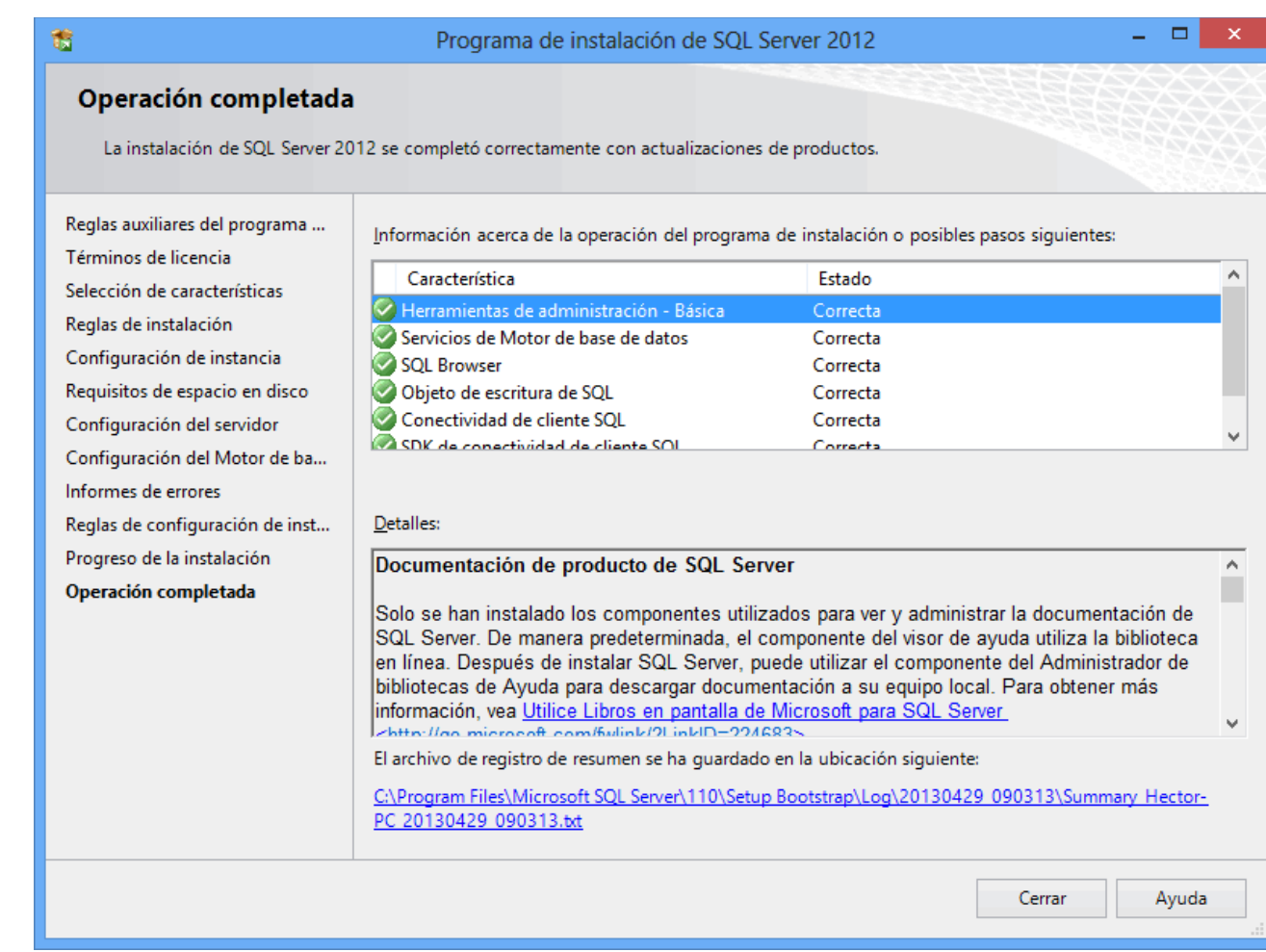

**Paso 10.** El programa indica que ha terminado la instalación. Presione "**Cerrar**" para terminar con la instalación. Regresar.